# PictRuler v1.1 インストールマニュアル

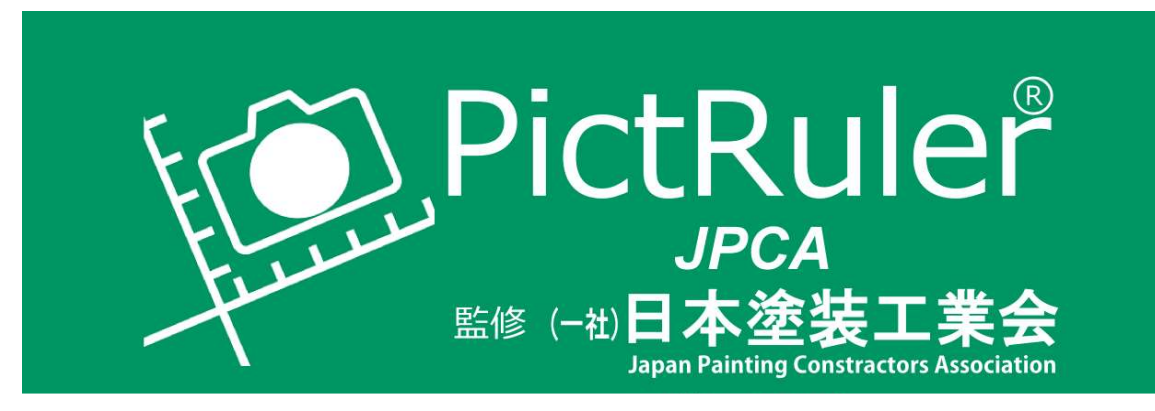

## http://pictruler.com/

## 監修: (一社) 日本塗装工業会

初版 平成 29年5月

株式会社 豊田設計

このマニュアルは PictRuler のインストールについて記述したものです、OS のバージョンアップや Web サービスの変更により、時間の経過により、若干 の操作の違いが出てくることがあるかもしれませんが、大筋を解説していき ます。

PictRuler 開発チーム

#### PictRuler は(一社)日本塗装工業会の監修によるアプリです。

PictRuler は(一社)日本途装工業会の監修により生まれました。このため、 (一社)日本塗装工業会の会員様は基本機能の購入のみで、拡張機能までがご 利用いただけます。

会員外の方は、基本機能と二つの拡張機能を購入することですべての機能を ご利用いただけます。

2017年5月現在

### アプリのインストールの前に

アプリのインストールは Windows 版 iPad 版とそれぞれのストアから行いま す。Windows 版は Windows ストアアプリから、iPad 版は Apple App スト アから行います。

PictRuler は Microsoft の Windows ストアそして、Apple の App ストアの 認証を受けたアプリです。(iPad版はAppストアの認証中です。)これら のストアで登録されたアプリは電子署名(コードサイニング)されていま す。電子署名されたアプリは発行元が確実で厳しい審査を通過したアプリで もあります。

アプリの配布が、Microsoft の Windows ストアそして、Apple の App ストア から行われることにより、アプリのセキュリティを担保しています。

また、不正コピーなどによる法令違反の防止にもつながります。

アプリは Windows ストアより入手できます。まず、以下の URL を開きま す。(iPad版は公開準備が現時点でできておりません。)

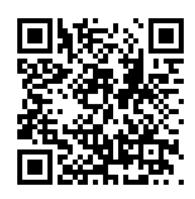

https://www.microsoft.com/ja-jp/store/p/pictruler/9nblggh4x5hb

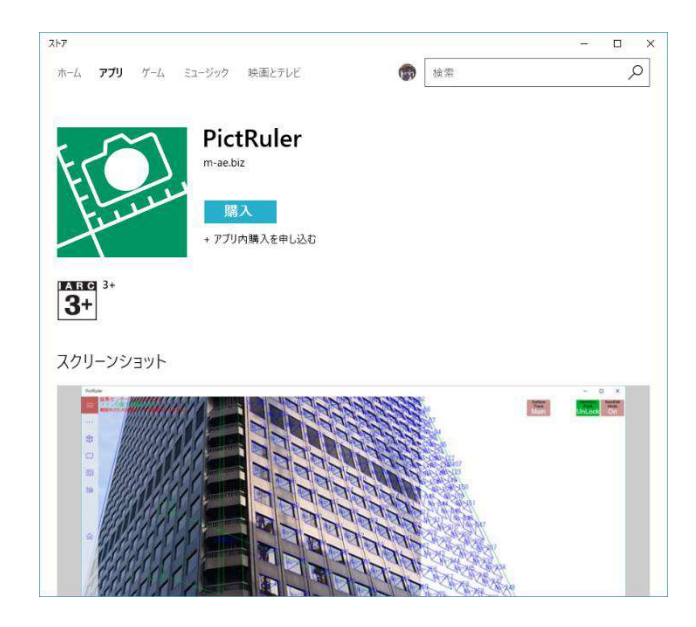

インストールするには「購入」ボタンをタップします。

画面の指示により Microsoft アカウントの登録などを行うと、インストール されます。Microsoft アカウントの取得方法は以下のアドレスを参照くださ  $V_{o}$ 

https://www.microsoft.com/ja-jp/msaccount/signup/default.aspx

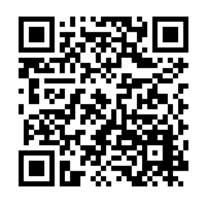

基本機能を使用するには基本機能の購入が必要です。基本機能の購入方法は アプリ内から行います。

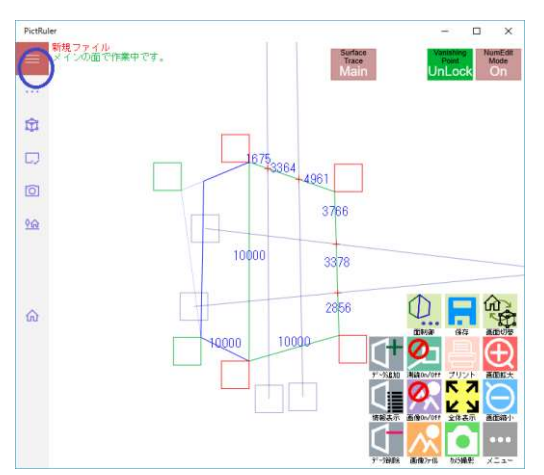

ctRufer Type U Z B

··· ファイルを開く 最近使ったファイル 保存

**[O] カメラで掲載 前の写真 次の写真** 

画像をクリア 画像と面データを

**AVUUA** 

**金 住業ビュ** 

 $96$ 

8

【1】 図面 見換車 [外部 設定 ] 約1/明日 1675-3364 4961 1

スタートメニューから「PictRuler」を探し、タップし実行します。

 $\Box$  $\overline{\mathbf{x}}$ 

**Vanishing NumEdit**<br>Point Mode<br>Uni orck On

Surface<br>Trace<br>Misilin

3766

3378

歯車アイコンをタップし、設定メニ ューを出します。

左上の「ハンバーガーメニュー」

(青丸) をタップします。

メニューが表示されます。

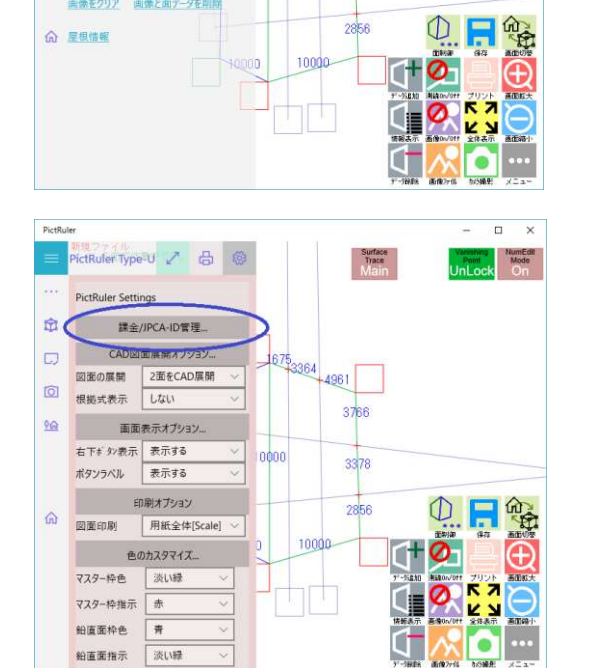

「課金/JPCA-ID 管理」をタップし ます。

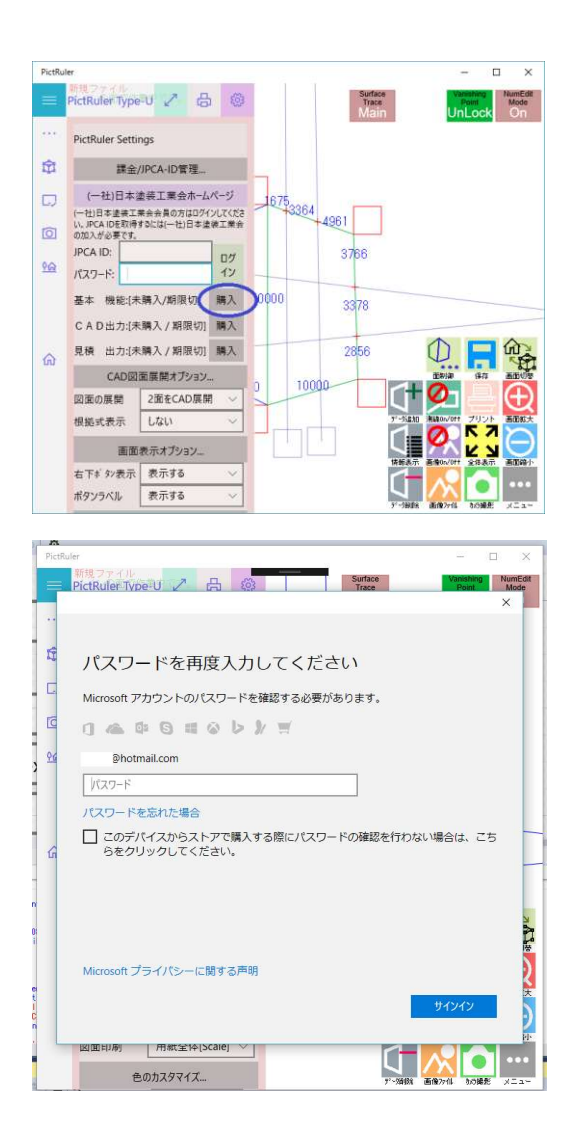

基本機能の「購入」ボタンをタッ プします。

Microsoft アカウントのパスワード が求められます。

ログインしていない場合は Microsoft アカウントを入力する場 合があります。

以降は画面の指示に従って購入作 業を進めてください。

以上でアプリ内購入の基本機能の購入が完了しました。

その他の機能についても同様に購入できます。

PictRuler インストールマニュアル(Win版)

初版 2017年5月8日

株式会社 豊田設計 (茨城県水戸市)